# **Export Subscribers**

Of course, you are able to use and edit data of your subscribers outside of BACKCLICK. Go to **Subscriber - Management --> Export Subscribers** in order to export existing subscriber data.

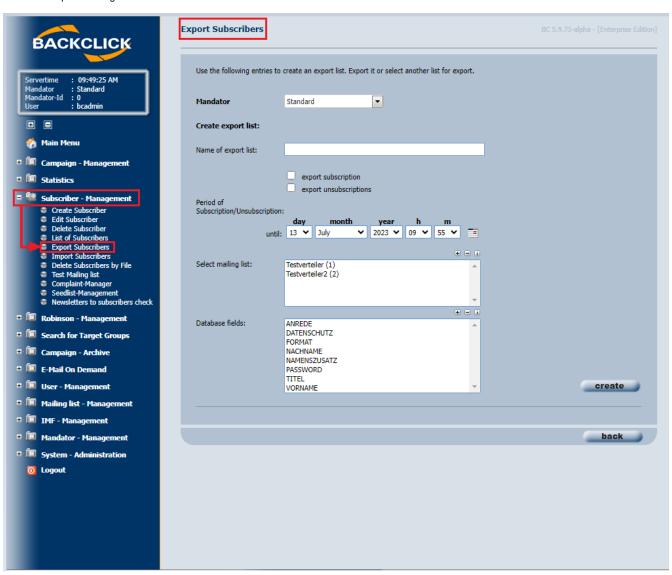

# Name of export list

Choose a name for the export-file you want to create here. You don't have to define the file ending as ".csv," ".txt," etc..

#### **Check boxes**

This defines data to be exported. Options are: "export subscriptions" and/or "export unsubscriptions". Tick the corresponding check-box in order to receive this data.

If no check box is selected, by default all active subscribers will be exported from the selected mailing list up to the specified unsubscribe time.

If you select exportsubscriptions, all subscriptions will be exported from the selected mailing list in the specified time period.

If you select export unsubscriptions, all unsubscriptions will be expoerted from the selected mailing list in the specified time period.

If you select **exportsubscriptionsand export unsubscriptions**, all subscriptions and unsubscriptions will be expoerted from the selected mailing list in the specified time period.

## Period of Subscription/Unsubscription

If data you want to export is related to the period of subscription/unsubscription you are able to define this period. You may do this manually or by using the calender provided ( ).

The registration time is only shown, if "Export subscribtions" and/or "Export unsubscriptions" has been selected.

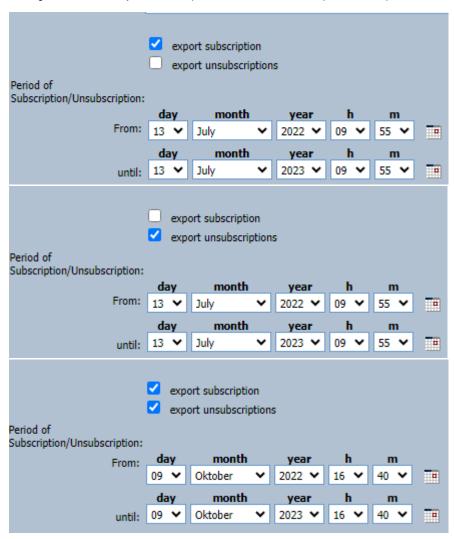

## Select mailing list

This list shows all mailing lists you are permitted to access. You may choose one, more than one, or all mailing lists in order clickwithCTRLandleftclick onthemailinglists to receive subscriber data to the corresponding list(s).

#### **Select Database fields:**

Here you can choose which subscriber data you want to export. you can choose no one, one or more then one with CTRL and left click.

#### **Create Export File**

After you are happy with all settings, click the "create"-button. You will see the following window:

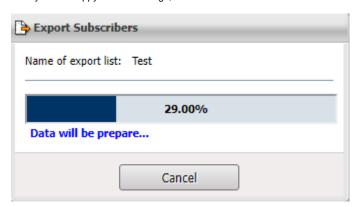

If you want to cancel an export in progress. Please click on the "Cancel" button.

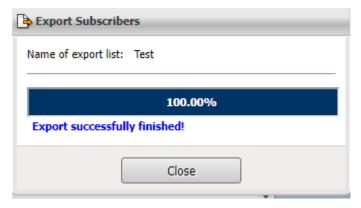

As shown in the figure, progress of your export is shown during creation of the file. Please click the "close"-button only AFTER your file has been created

The exportable file will be listed under "Export directory".

### **Export-directory**

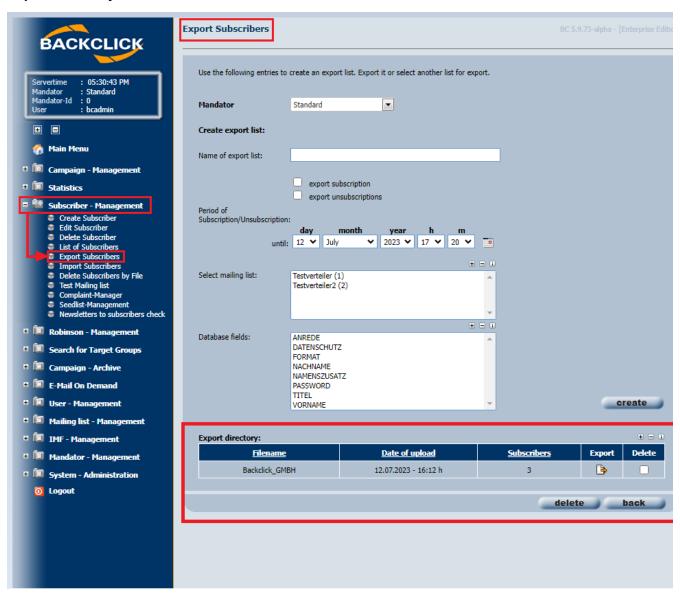

This file will be available for export until you delete it.

The export files can be sorted based on name, upload date and number of subscribers.

# **Subscribers**

The number in the Subscribers column is the number of unique subscribers and may differ from the number of lines in the export file.

## **Export File**

As explained later on in this documentation, there may be files in addition to your subscriber export files. Results of your target-group filter-exports are available for download as well. In order to export a file, click the button next to the file you want to export.

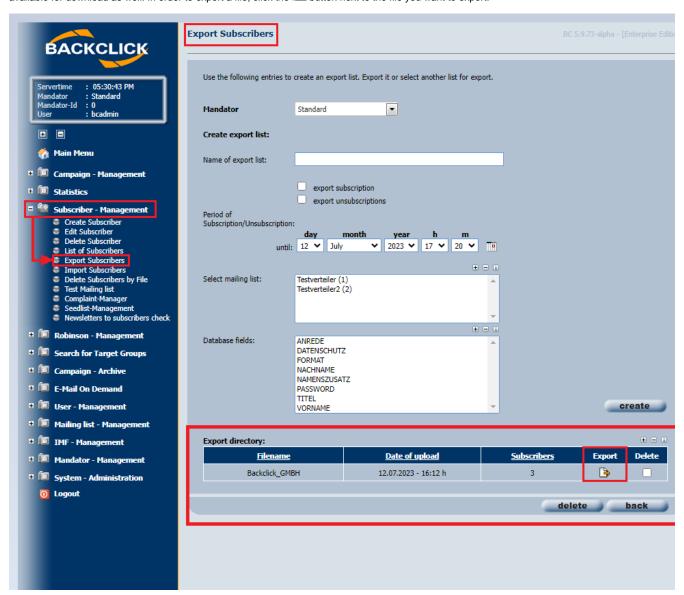

# File

The file will be opened in an editor per default. The content of Export-Test.txt (in our example) looks like this:

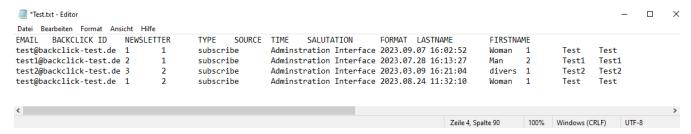

All fields are separated with tabulators, allowing you to use this file for importing purposes into BACKCLICK again.

#### **Delete File**

To erase one of the export files, you must mark the check box right behind the name of the export file and click on the "Yes"-button.

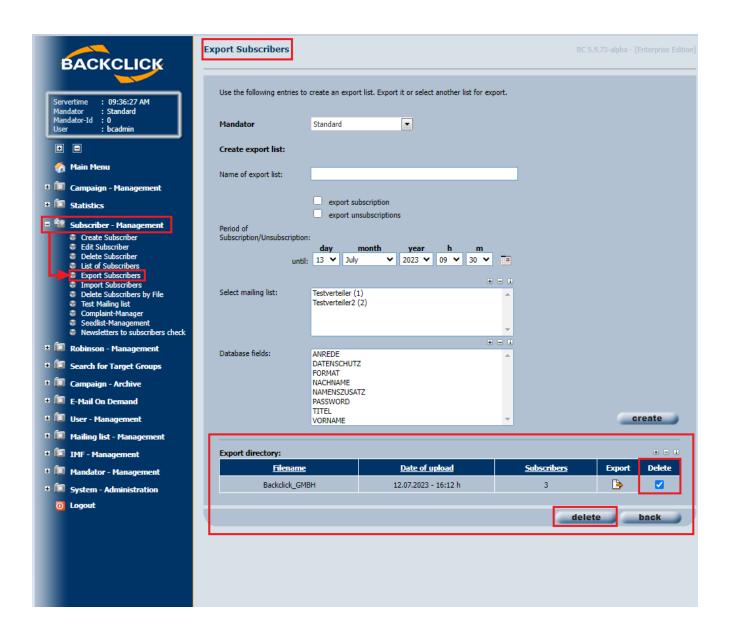

This will open another window displaying a safety question, which you will need to confirm by clicking on "yes" if you really want to erase the file. After this, the file will be removed from the list.

PLEASE NOTE: Only the export file (the result of the export) will be removed, but not the subscribers.

If you decide not to erase the file from your list when you see the window with the safety question, click on "No". This will return you to the submenu "export subscribers".

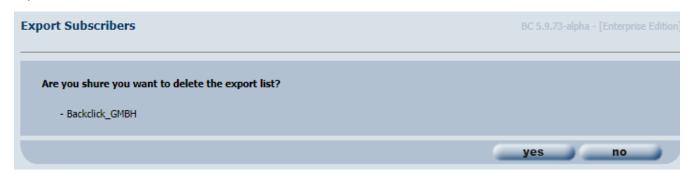